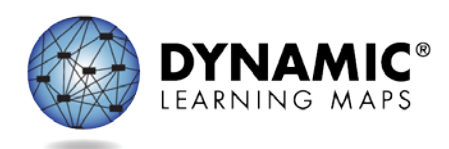

## SPECIAL CIRCUMSTANCE CODES

PASA Assessment Coordinators (AC) are required to enter special circumstances codes in Kite Educator Portal for students with special characteristics (e.g., home-schooled) or for those who **do not complete the assessment** during the testing cycle. Keep in mind the following facts about these codes:

- Students must be enrolled and rostered in the Kite Educator Portal with the First Contact Survey completed before they can be coded with any special circumstance code.
- A special circumstance code needs to be added to one testlet in each subject area, even if more testlets were administered in the subject.
- Students who no longer qualify to take the PASA (e.g., taking the PSSA or Keystone) should be exited from the Kite Educator Portal using the directions to exit a student rather than a special circumstance code. Direction for 'exiting' a student can be accessed on p.95 of the [Data Management Manual.](https://dynamiclearningmaps.org/sites/default/files/documents/Manuals_Blueprints/Data_Management_Manual_2020-2021_PA.pdf) Find Pennsylvania's specific Exit Codes on the Pennsylvania DLM webpage.

The chart below contains the list of the Special Circumstance Codes being used in Pennsylvania for the 2020-2021 spring assessment window. PASA ACs will be able to select from these codes in Educator Portal. The directions for entering the special circumstances code appear below the table.

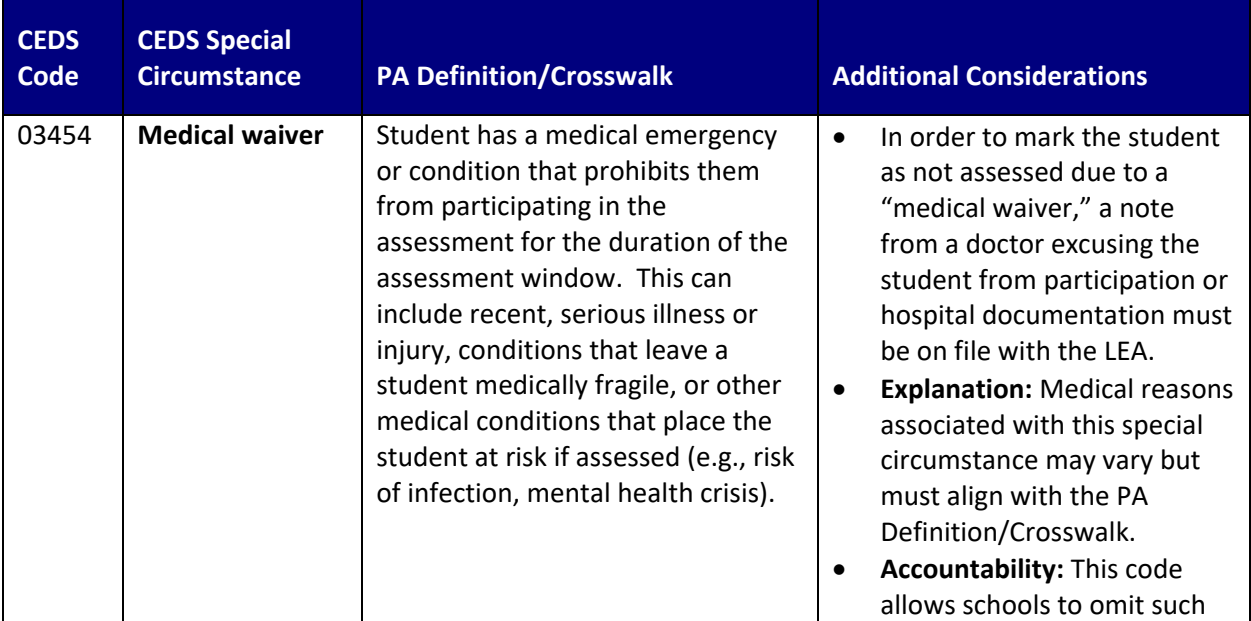

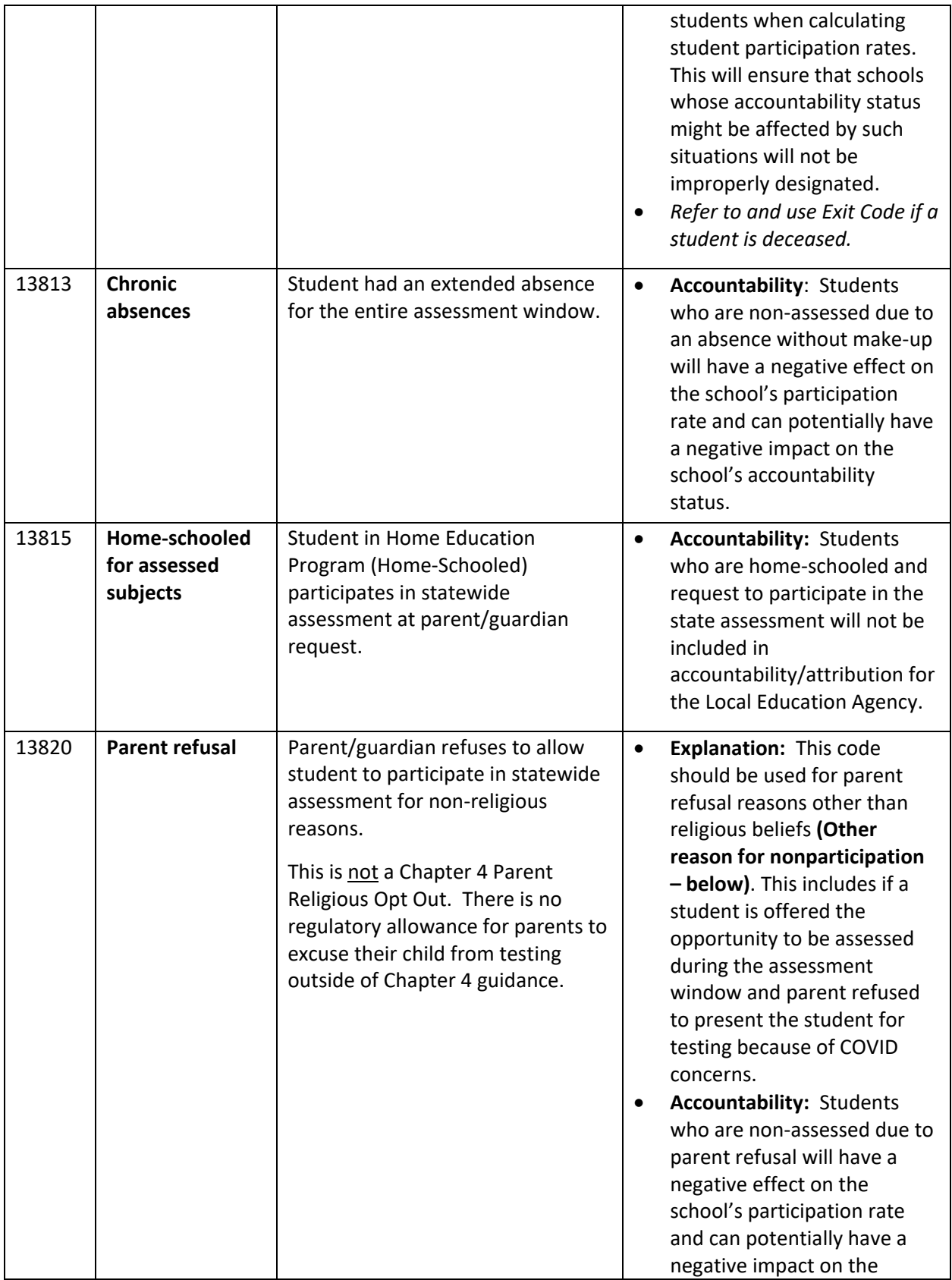

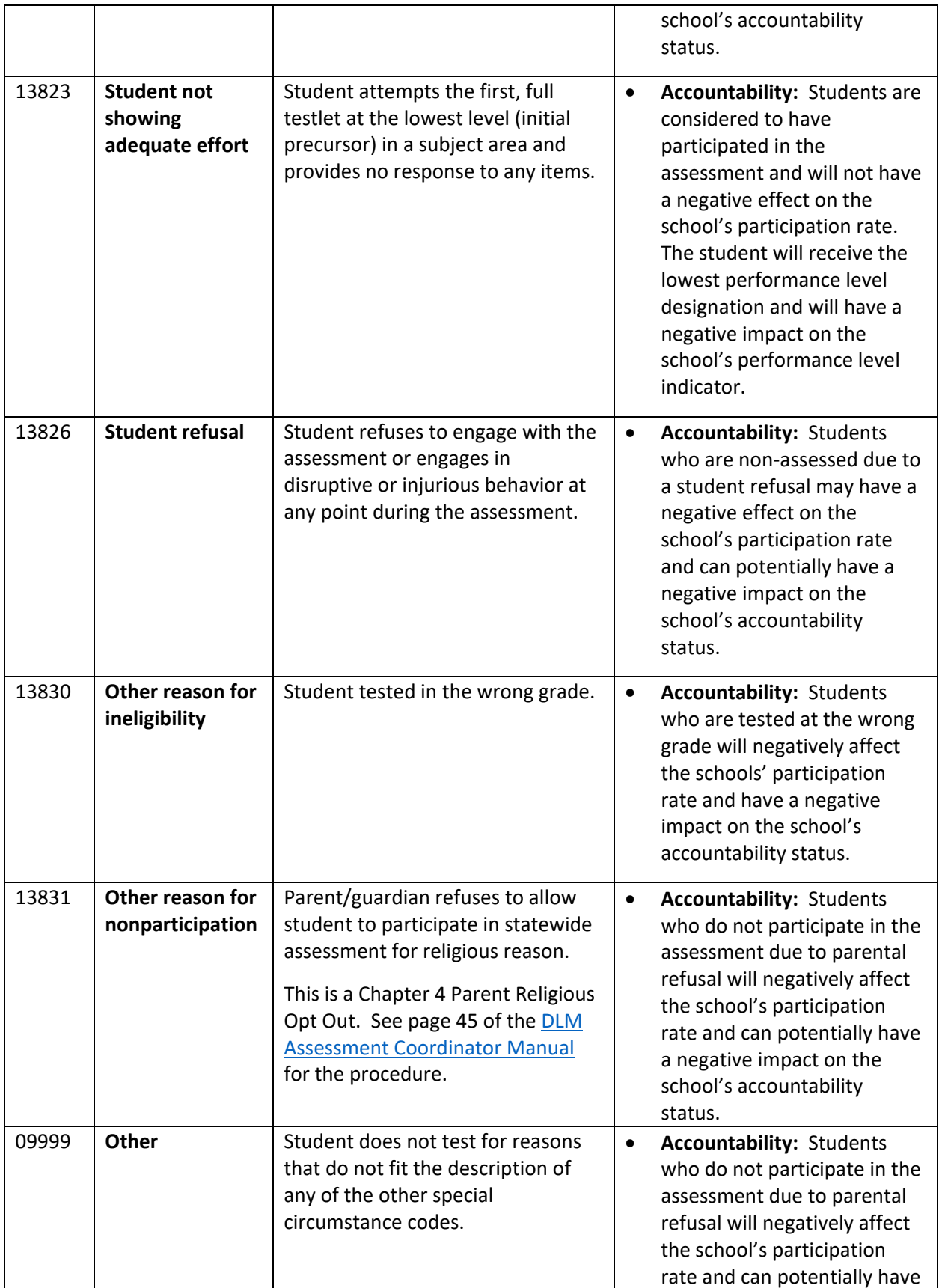

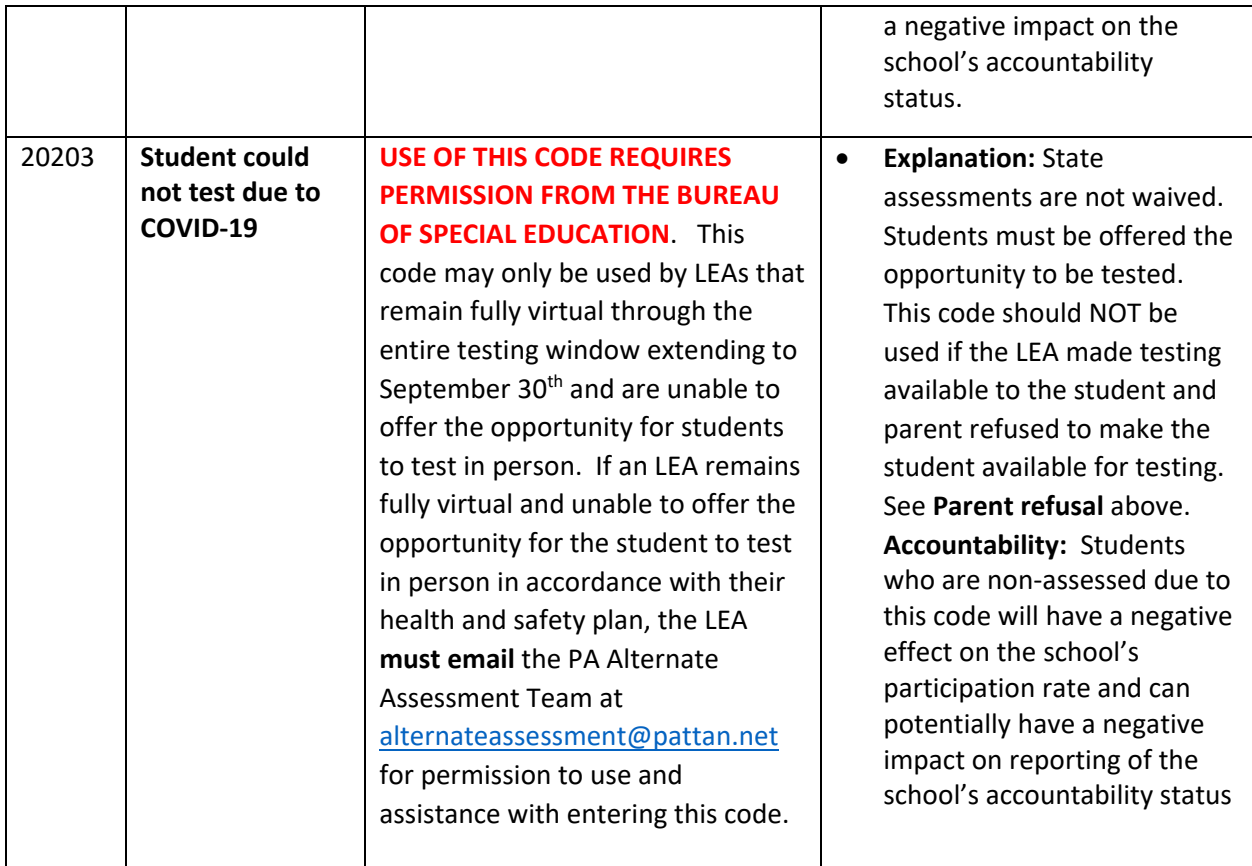

**See page 5-7 for directions on how to enter Special Circumstance Codes in the Kite Educator Portal.**

## **ACCESSING SPECIAL CIRCUMSTANCES CODES**

The special circumstances codes are in Kite Educator Portal on the same screen where users access the Testlet Information Page (TIP). The codes are descriptive words (e.g., Medical Waiver or Parental Refusal). A special circumstance code must be entered **before** the testing window closes.

The code must be entered for a test session for each applicable subject. In other words, if a code is to apply to all subjects to which the student is rostered, the code must be entered in a test session for each of those subjects.

*NOTE: Entering a special circumstance code does not prevent further testing.*

## **ENTERING A SPECIAL CIRCUMSTANCE CODE**

To enter the special circumstance code for a student, follow these steps.

1. Select **Manage Tests.**

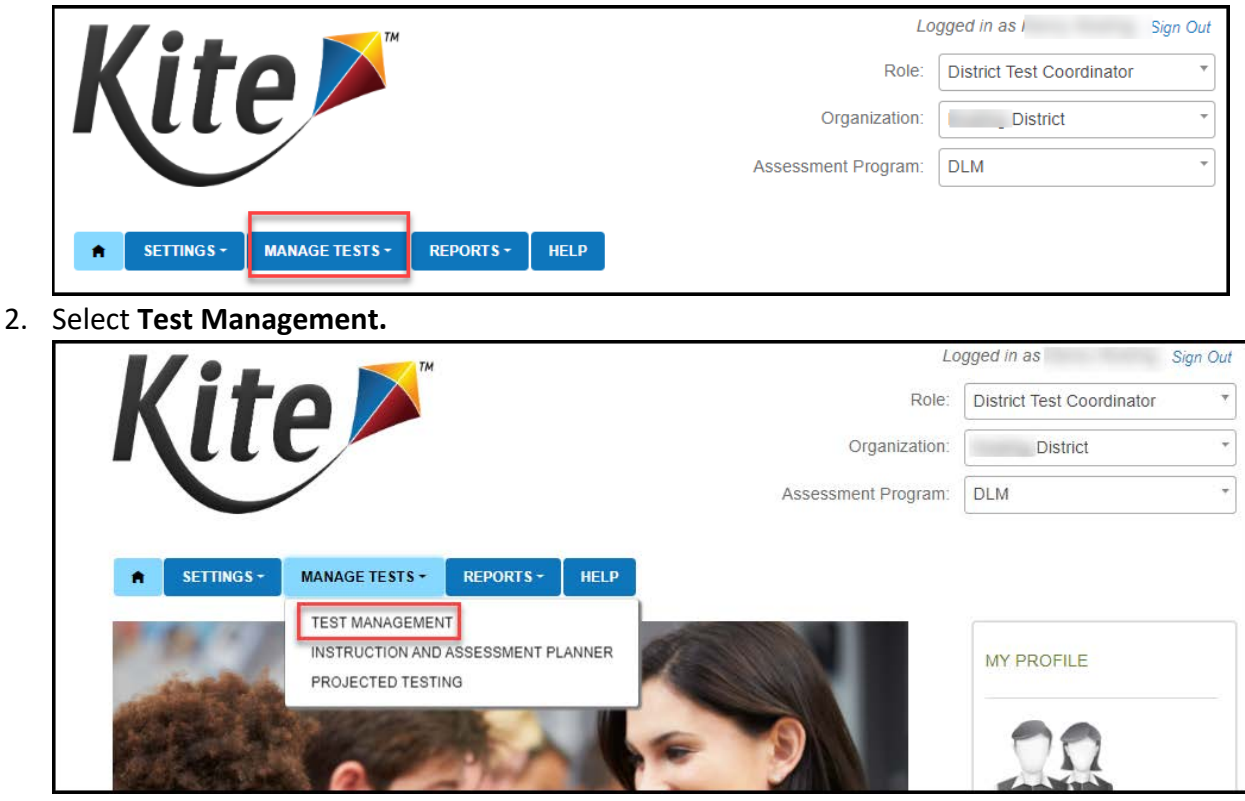

Select the following options in these fields:

- **School:** the appropriate school
- **Testing Program:** Summative
- **Subject**
- **Grade**

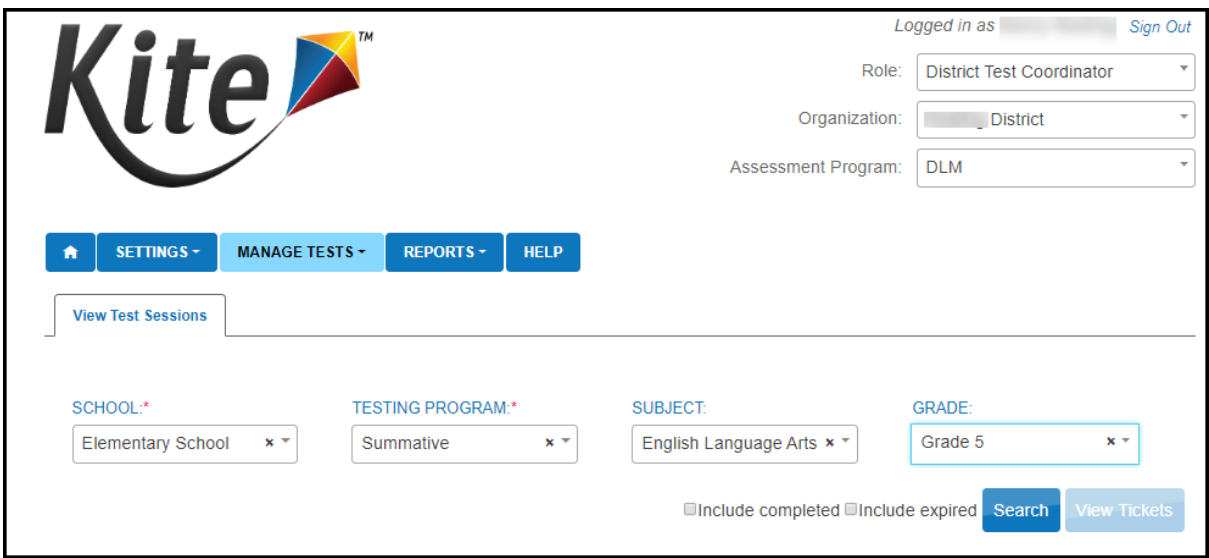

- 3. Select **Search.**
- 4. Select the **Test Session Name** needing the update. **A code must be entered for each subject.**

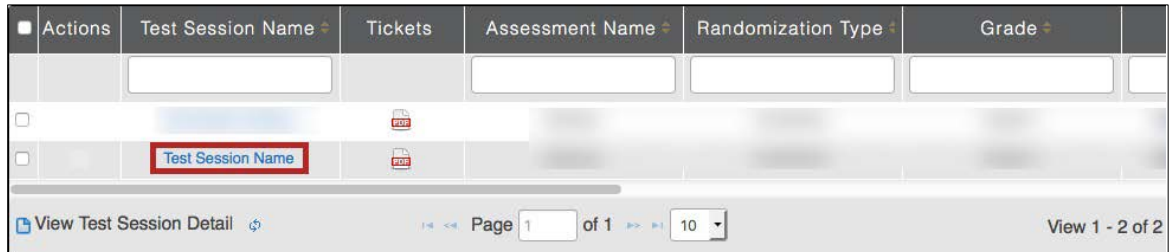

## 5. Select the **student.**

**NOTE:** Only the Assessment Coordinator can enter special circumstance codes. Other roles will not see the drop down or button.

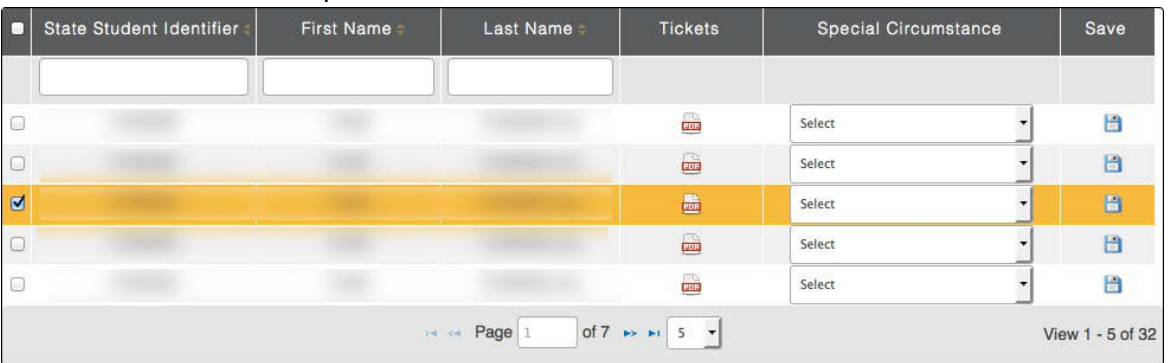

6. Select the applicable **special circumstance code.**

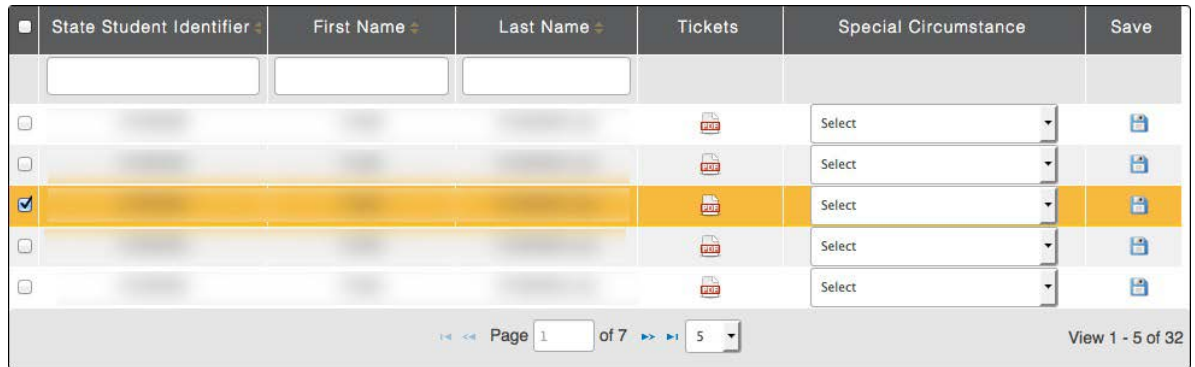

Once the **Save** button is selected, the Special Circumstances column updates to indicate the special circumstance code has saved *for this test session and subject*. The Special Circumstances column will then be disabled.

**If a PASA Assessment Coordinator mistakenly adds a special circumstance code to a test session, contact either [alternateassessment@pattan.net](mailto:alternateassessment@pattan.net) or the DLM Service Desk.**